# **ESP DOCS**

How to Install and Configure ESP on Ubuntu

# **Revision History**

| Version<br>Number | Modification<br>Date | Ву           | Description of Changes                                                                                                    |  |
|-------------------|----------------------|--------------|----------------------------------------------------------------------------------------------------|--|
| 1.0               | 16 Sep 2012          | R. Schaaf    | Initial version                                                                                                    |  |
| 1.1               | 18 Sep 2012          | R. Schaaf    | Create the /srv/esp30/data/fake directory                                                                                                    |  |
| 1.2               | 01 Feb 2013          | B. Zambarano | Minor updates                                                                                                    |  |
| 1.3               | 7/1/2014             | C. Chacin    | Updates for 3.1 and merging all installation of prerequisites.                                                                                                    |  |
| 1.4               | 7/3/2014             | C. Chacin    | Adding apache and sql backup                                                                                                    |  |
| 1.5               | 7/8/2014             | C. Chacin    | Finalizing all apache configuration and formatting doc                                                                                                    |  |
| 1.6               | 8/21/2014            | C. Chacin    | Adding folder structure configuration and settings in applications.ini                                                                                                    |  |
| 1.7               | 8/28/2014            | C. Chacin    | Added how to clean data and reload                                                                                                    |  |
| 1.8               | 05 Oct 2014          | K. Eberhardt | Added notes for dev install and modified some commands in sections 4-5                                                                                                    |  |
| 1.9               | 16 Jan 2015          | K. Eberhardt | Updated some commands in section 8                                                                                                    |  |
| 1.10              | 17 Nov 2016          | B. Zambarano | Updates to repository (git)                                                                                                    |  |
| 1.11              | 15 Feb 2017          | K. Eberhardt | Modifications to installation steps and commands                                                                                                    |  |
| 1.12              | 13 Jul 2017          | B. Zambarano | Additions of steps describing data ETL, configuration and validation                                                                                                    |  |
| 1.13              | 29 Nov 2017          | K. Eberhardt | Rewrite of Apache section. Reformatting. Rewrite of db backups section. Rewrite of daily batch process. Additional minor changes throughout. Added section for configuring daily status emails. |  |
| 1.14              | 01 Mar 2019          | J. Miller    | Updated for ubuntu 18.04 – added iptables information Moved a few items and other minor updates throughout.                                                                                     |  |
| 1.15              | 11 Mar 2019          | J. Miller    | Minor updates                                                                                                    |  |
| 1.16              | May 28,<br>2019      | J Miller     | Cleaned up and reordered with Karen                                                                                                    |  |
| 1.17              | August 2019          | J. Miller    | Version 4 of 18.04 – add Log monitoring (V3), esp log rotate                                                                                                    |  |

# **Contents**

| 1  | Installation Overview                                | 1  |
|----|------------------------------------------------------|----|
| 2  | Prerequisites                                        | 1  |
| 3  | Create the ESP User and setup prerequisites          | 2  |
| 4  | Download the ESP project and run the esp install     | 2  |
| 5  | Create the ESP Database and ESP Database User        | 3  |
| 6  | Create the Directories and Files Expected by ESP     | 3  |
| 7  | Configure the ESP Application and create the UI user | 4  |
| 8  | Configure the Apache web server                      | 6  |
| 9  | Configure Database Backups                           | 8  |
| 10 | Configure ESP log file rotation                      | 9  |
| 11 | Configure Log Monitoring                             | 10 |
| 12 | Setting up the data feed/Importing data to ESP       | 14 |
| 13 | Using ESP Basics – loading data & case reporting     | 14 |
| 14 | Configure ESP Daily Status Reports                   | 16 |
| 15 | Configure crontab to run Daily jobs                  | 17 |
| 16 | Setting Up Basic Disease Detection                   | 17 |
| 17 | How to Clean Up and Reload ESP Data                  | 18 |
| Аp | pendix A PostgreSQL database backup                  | 21 |

## 1 Installation Overview

This document describes the procedure for configuring ESP on an Ubuntu Linux Server.

The versions of software used to prepare these instructions were:

Linux: Ubuntu 18.04 Server Edition (64-bit)

PostgreSQL: 9.6 Apache2: 2.4

ESP: 3.4.x running in a virtual environment using

Python 2.7 Django 1.8

The Ubuntu server should have ssh, git, and access to a local SMTP service.

These Installation steps are covered in Chapters 1 - 9:

- Create the esp user and system prerequisites
- Download the esp project and run the install system dependencies shell script
- Create the esp database and esp database user
- Create directories and files expected by ESP
- Configure the application settings and create the UI user
- Configure the Apache web server
- Database Backups

Additional topics for configuration once the system is running are covered starting at Chapter 10. These include the following:

- Setting up the data import to ESP
- ESP Basics
- Daily Status Reports
- Daily Cron job setup
- Basic disease detection setup
- Deleting test data

This document may be used a guide for installing ESP on other Linux systems, but keep in mind that there are differences between Linux systems, particularly in package management and user creation and permissions.

Unless otherwise specified, all commands are executed from the Linux bash shell prompt. It is assumed the installer has sudo privileges.

# 2 Prerequisites

This installation is for an Ubuntu Linux 18.04 server with SSH for remote logins. The bash shell should be the default.

This installation expects that the git software version control system is installed. To install git, run the following command:

```
sudo apt install git
```

The ESP installation will require either a local SMTP service, or an email account on an accessible SMTP server.

Ensure firewall rules permit the following inbound connections on the application server: Port: 22 (needed for SSH by sysadmins)

Ports: 443, 80 (needed for HTTP/HTTPS access for ESP user interface)

Ensure firewall rules permit the following inbound connections on the database server: Port: 5432 (needs to be open from the application server)

NOTE: The ESP database will contain PHI once data has been loaded for a participating site. Every precaution should be taken to ensure that the Server is not directly accessible to anyone outside of that Organization. The Server and the Network where it is located should be locked down to only allow access from certain Internal hosts or networks and/or VPN connections.

# 3 Create the ESP User and setup prerequisites

1. As the system administrator, create the esp user.

Standard ESP installation will be to /srv/esp/prod. Use /srv/esp as the esp home directory. Enter a password for the ESP user and account details when prompted.

```
sudo adduser --home /srv/esp/ --shell /bin/bash esp
```

2. Add the user to the 'sudo' group

```
sudo usermod -aG sudo esp
```

# 4 Download the ESP project and run the esp install

1. Switch to the esp user

```
sudo su esp
```

2. Clone the ESP Project to /srv/esp/prod

```
cd /srv/esp
git clone https://gitlab.com/ESP-Project/ESP.git prod
```

3. Checkout the desired branch and give it a "local" branch name. Unless you specifically require an earlier release, use the latest tagged release branch.

To see the latest tagged release enter the following commands:

```
cd /srv/esp/prod
git tag
```

To checkout the desired branch:

```
cd /srv/esp/prod
```

```
git checkout v*BRANCH NUMBER HERE* -b version*BRANCH NUMBER HERE* as in: git checkout v3.4.11.2 -b version3.4.11.2
```

4. Setup ESP Dependencies by installing the packages that ESP depends on

```
sudo ./install-system-dependencies.sh
```

If errors are encountered, manually edit the file and make modifications to the versions as required. (For non-Ubuntu Linux systems, inspect this script to determine what dependencies to install manually).

5. Run the ESP install.sh script.

```
./install.sh
```

## 5 Create the ESP Database and ESP Database User

1. As the system administrator, create an "esp" role in the PostgreSQL database by entering the following at the command prompt:

```
sudo -u postgres createuser -P -s esp
```

first enter your or the esp user's password (for sudo if required) then in response to the "Enter password for new role" and "Enter it again" prompts enter the password for the new esp user. (this will be entered in the secrets.ini file)

NOTE: If the postgres database will contain databases other than those managed by ESP, you may choose for security reasons to not provide a superuser. However, some distributed ESP SQL reports that use the COPY command will not work.

2. Create an "esp" database by entering the following at the command prompt:

```
sudo -u postgres createdb -O esp esp ## Capital O ##
```

The options passed into the createdb command control the following:

-O esp: database user to own the new database

# 6 Create the Directories and Files Expected by ESP

1. As the ESP user, create the directories and files expected by ESP by entering:

```
mkdir -p /srv/esp/data/{case_reports,epic,load_reports}
mkdir -p /srv/esp/data/epic/{archive,incoming,error}
mkdir -p /srv/esp/data/fake
mkdir -p /srv/esp/scripts
mkdir -p /srv/esp/logs
```

Use of the folder name "epic" for inbound data is vestigial.

These folders are used for text data from any source.

2. Create the ESP Log File

```
sudo touch /var/log/esp.log
sudo chown esp:esp /var/log/esp.log
sudo chmod 666 /var/log/esp.log
```

# 7 Configure the ESP Application and create the UI user

1. Create initial versions of ESP's application.ini and secrets.ini configuration files:

```
cd /srv/esp/prod
./bin/esp makeini
```

These files will be created in the /srv/esp/[prod or test]/etc/ folder.

2. Edit the secrets.ini file:

```
vi ./etc/secrets.ini
```

For the **database\_password**, enter the password for the "esp" database role.

For the **secret\_key**, enter a random string of at least 32 characters.

3. Edit the application.ini file:

```
vi ./etc/application.ini
```

You should confirm, modify, or enter details for the attributes listed here.

In the [General] section, edit the following settings:

```
site_name = Your Site Name
data_folder = /srv/esp/data
admins = your_email@your_host.com, another_email@your_host.com
managers = your_email@your_host.com, another_email@your_host.com
icd10 support = True
```

In the [Database] section, edit the following settings:

```
db_name = esp
username = esp
```

In the [Web] section, edit the following settings:

```
allowed_hosts = localhost, <**Add the ESP server hostname here**>
** this should match the VirtualName you configure in Apache. See Section 8 **
```

In the **[ETL]** section, edit the following settings:

```
load_report_dir = /srv/esp/data/load_reports/
    archive = False
```

In the [Email] section, edit the following setttings:

```
host = <enter your corporate mail server here>
server email = esp-no-reply@your host.com
```

```
default from email = esp-no-reply@your host.com
```

In the [Logging] section, edit the following settings:

```
log_level_console = info
log_level_file = info
log level syslog = info
```

In the [Site] section, edit the following settings:

```
site_header = ESP-YOURSITE
case_report_site_name = EMR
site_clia = <enter your primary site CLIA here>
site_last_name = Jones
site_first_name = Bob
site_address1 = 133 AnyStreet Avenue
site_city = Boston
site_state = MA
site_zip = 02215
site_country = USA
site_email = bjones@yourhost.org
site_area_code = 617
site_tel_numeric = 1234567
site_app_name = ESP
site_sending_facility = YOURSITE
```

Other settings may be modified as necessary.

4. As the ESP user, from the ESP installation directory, populate the media/static folder:

```
./bin/esp collectstatic
```

5. As the ESP user, from the ESP installation directory, initialize the ESP database by entering:

```
./bin/esp migrate
```

If you get an error "ValueError: Cannot query "ConditionConfig object": Must be "ConditionConfig" instance.", please re-run the above command.

6. Install the Disease Detection Plugins you require:

```
./setupPlugins.sh
```

7. Create an ESP UI superuser:

```
./bin/esp createsuperuser
Username (Leave blank to use 'esp'): esp
E-mail address: <your email address>
Password: <password for the esp superuser> enter secure password
Password (again): <password for the esp superuser>
```

Test that basic web services are working by running the web server built into Django by entering:

```
./bin/esp runserver
```

Browse to http://localhost:8000 and verify that you are able to log into the ESP

application using the superuser account created earlier.

Exit the server using Ctrl-C

# 8 Configure the Apache web server

Set up the Apache web server following the steps specified below. These steps should be executed from an interactive shell that is running as root. These steps are specific to Ubuntu Linux distributions.

The following pkgs should already be installed: apache2 libapache2-mod-wsgi

1. Make a copy of django.wsgi.sample located in the \$ESP\_HOME/share folder and copy it to the \$ESP\_HOME/etc directory and then edit it as described below:

```
sudo su esp

cp /srv/esp/prod/share/django.wsgi.sample /srv/esp/prod/etc/django.wsgi

vi /srv/esp/prod/etc/django.wsgi
```

2 - Update the contents of the file to match the following. Replace directory paths to match your environment if necessary.

```
import os
import sys

os.environ['DJANGO_SETTINGS_MODULE'] = 'ESP.settings'

# Enable this to prepend your ESP src folder to the beginning of
PYTHONPATH, in

# case an older version of Django is installed system-wide.

sys.path.insert(0, '/srv/esp/prod/')

execfile('/srv/esp/prod/bin/activate_this.py')

from django.core.wsgi import get_wsgi_application
application = get wsgi application()
```

3 - Create the Apache configuration file. The name should match the name of your server

```
sudo vi /etc/apache2/sites-available/ServerName.domain.com.conf
```

For example:

```
sudo vi /etc/apache2/sites-available/esp-server@site.org.conf
```

Add the following contents and update highlighted sections as necessary to match your environment:

```
WSGIRestrictStdout Off
WSGIDaemonProcess esp
WSGIScriptAlias / /srv/esp/prod/etc/django.wsgi
# Change "yourdomain.com" and "youremail" to match your environment
<VirtualHost yourdomain.com:80>
           ServerName hostname.yourdomain.com
           ServerAdmin youremail@yourdomain.com
           Alias /static/ /srv/esp/prod/ESP/media/static/
           Alias /media /srv/esp/prod/ESP/media
           # WSGI
           <Location "/media/">
                   SetHandler None
                   Require all granted
           </Location>
           <LocationMatch "\.(jpg|gif|png)$">
                   SetHandler None
                   Require all granted
           </LocationMatch>
           ### Block all trace requests (all vHosts need this!!)
           ### The following code should be included every VirtualHost.
           ### It returns a Forbidden on any TRACE or TRACK request.
           ### TRACE requests are used for debugging, they tell the server
           ### to return a text version of the REQUEST. This is not
           ### needed and can be used for abuse/cross-site-scripting
           ###
           ### See: http://www.w3.org/Protocols/rfc2616/rfc2616-sec9.html
           ### for more about TRACE
           ###
           RewriteEngine On
           RewriteCond %{REQUEST METHOD} ^(TRACE|TRACK|CONNECT)
           RewriteRule .* - [F]
           <Directory proxy:*>
               Require all denied
           </Directory>
           <IfModule mod proxy.c>
               ProxyRequests Off
           </IfModule>
</VirtualHost>
4 - Add required directory configurations to apache.conf
    sudo vi /etc/apache2/apache2.conf
 Beneath the following default section:
```

<Directory /var/www/>

AllowOverride None Require all granted

Options Indexes FollowSymLinks

# </Directory> Add the following:

```
<Directory /srv/esp/prod/etc/>
    Options Indexes FollowSymLinks
    AllowOverride All
    Require all granted
</Directory>

<Directory /srv/esp/prod/ESP/media/>
    Options Indexes FollowSymLinks
    AllowOverride All
    Require all granted
</Directory>
```

5 - Enable the required Apache modules.

```
sudo a2enmod wsgi
sudo a2enmod rewrite
sudo a2ensite hostname.yourdomain.com.conf
this has to match the server name defined above
```

6 - Restart Apache

```
sudo systemctl restart apache2
```

# 9 Configure Database Backups

1. Create the logrotate configuration file

```
sudo su
mkdir -p /srv/esp/backup
vi /srv/esp/backup/postgresql-esp.logrotate
```

Populate the file by copying the configuration shown in Appendix A

2. Modify the permissions and ownership on the file/directory

```
chown -R postgres.postgres /srv/esp/backup
chmod 644 /srv/esp/backup/postgresql-esp.logrotate
```

3. Create initial versions of the "log" files

```
sudo su postgres
cd /srv/esp/backup

touch esp.daily.dump
touch esp.weekly.dump
touch esp.monthly.dump
```

4. While still the potgres users, add the following entry to the postgres user crontab to run the database backups. Choose a time that does not conflict with daily ESP processing. The example below is set to run at 1pm each day. The script referenced will be created in the next step.

5. Create the /srv/esp/scripts/db\_backup.sh file

```
sudo su esp
vi /srv/esp/scripts/db backup.sh
```

## Populate it with the following:

/usr/sbin/logrotate -s /tmp/esp.logrotate.status /srv/esp/backup/postgresql-esp.logrotate

6. Set the permissions on script as follows:

```
chmod 755 /srv/esp/scripts/db_backup.sh
```

# 10 Configure ESP log file rotation

 As the root user - copy the esp.logrotate configuration file from the /srv/esp/prod/share directory to /etc/logrotate.d/

```
sudo cp /srv/esp/prod/share/esp.logrotate /etc/logrotate.d/
```

Note: Modify this file as necessary based on the location of the esp log file the default is /var/log/esp.log 
This file is also listed in Appendix B for reference

2. To test this - type the following commands to verify the log has been saved.

```
sudo logrotate -f /etc/logrotate.conf
ls -al /var/log/esp.log*
```

# 11 Configure Log Monitoring

This process will monitor the files for specific strings that are known to represent a possible error and send an email to the specified recipients with the line from the log file that triggered the error.

When an error message is received, the recipient should access the full log file for more details and information as only a snippet of the error message may be received.

# Mail Prerequisite

Please note that your ESP server must be configured and capable of sending email. Prior to following the setup instructions, you should verify that the server is configured with a mail program. If it isn't, you will need to do this or reach out to your IT staff for assistance.

One way to test this is by issuing the following from the command line (replace the email address with a valid email address):

```
mail -s "This is a test mail" myname@mycompany.com this is a test
```

When you have finished composing the e-mail enter <CTL>-D on a new line to send it. Verify that the email is received.

## 1. Install swatch

```
sudo apt-get install swatch
```

## 2. Install xtail

```
or
sudo wget http://www.unicom.com/files/xtail-2.1.tar.gz
gunzip xtail-2.1.tar.gz
tar -xvf xtail-2.1.tar
cd xtail-2.1
sudo sh configure
sudo sh make
sudo sh make install (you can ignore any errors about creating the man file)
```

## 3. Create the esp.log conf file

```
cd /etc
```

```
sudo vi swatch esp.conf
```

Add the following: (customize email addresses as appropriate - separated by a colon )

```
watchfor /CRITICAL/
  mail addresses=testemail1\@test.org:testemail2\@test.org,
subject=CRITICAL_Error_In_ESP_Log_File
  threshold track by=CRITICAL, type=limit, count=1, seconds=60
```

## 4. Create the cron log conf file

(Note: this will monitor all files in the ESP cron log directory.)

```
cd /etc
sudo vi swatch_cron.conf
```

Add the following: (customize email addresses as appropriate – separated by a colon )

## 5. Create the esp startup script.

You must customize the file for the following: (the parameters are highlighted below):

- 1. The location of the esp.log files
- The path to xtail
  - a. Use the command: which xtail to confirm the path
- 3. Name of the swatch process. Swatch had to change its name so depending on the OS you are running the package may be installed as swatch or swatchdog.
  - a. Use the commands which swatch and which swatchdog to determine which process name to use. The one that returns a path is the correct one.

```
cd /etc/init.d
sudo vi swatch esp
```

Add the following as the contents of the file:

```
';
'stop')

PID=`cat /var/run/swatch_esp.pid`
kill $PID
;;

*)

echo "Usage: $0 { start | stop }"
;;
esac
exit 0
```

#### Set the Permissions:

```
sudo chmod 755 swatch esp
```

## 6. Create the cron startup script.

You must customize the file for the following: (the parameters are highlighted below):

- a. The DIRECTORY of the ESP cron logs
- b. The path to xtail
  - i. Use the command: which xtail to confirm the path
- c. Name of the swatch process. Swatch had to change its name so depending on the OS you are running the package may be installed as swatch or swatchdog.
  - i. Use the commands which swatch and which swatchdog to determine which process name to use. The one that returns a path is the correct one.

```
cd /etc/init.d
sudo vi swatch cron
```

## Add the following as the contents of the file:

;;
esac
exit 0

## **Set the Permissions:**

sudo chmod 755 swatch cron

## 7. Start the monitors

```
sudo /etc/init.d/swatch_esp start
sudo /etc/init.d/swatch_cron start
```

### 8. Test it out.

(NOTE: run the following commands - update file names and locations as appropriate)

```
sudo su esp
echo "CRITICAL This is just a test. If this was a real error you
would see it here" >> /var/log/esp.log
echo "ERROR This is just a test. If this was a real error you would
see it here" >> /srv/esp/log/daily log cron.test
```

You should receive an email with the errors above.

## 9. Add it to system startup

```
cd /etc/init.d
sudo update-rc.d swatch_esp defaults 98 02
sudo update-rc.d swatch cron defaults 98 02
```

# 12 Setting up the data feed/Importing data to ESP

Each site will need a data feed that provides data to ESP in the standard text file format. Please see the document ESP\_Filespec.xlsx for details. For Epic sites, Commonwealth informatics can share SQL-based extract scripts for Epic Clarity, or MUMPS scripts for Epic Cache.

These must be modified to conform to site-specific Epic configuration.

There are two data feed steps:

Set up the historic data extract and load. The ESP database should have at least two years of data going back from the present in order to make good determinations of disease states for conditions that may be chronic.

Set up the nightly data extract and load. This is for ongoing data extraction and loading

The ESP command "load\_epic" is used to load the data file. ESP was developed around Epic systems, and this name is vestigial.

These are highly site-specific activities and must be designed, developed and tested at each site. Using Commonwealth-provided scripts will greatly reduce the time for this task, but for systems starting from the ESP filespec Excel spreadsheet, expect at least 4 weeks of person-effort.

Sample commands for loading files:

/srv/esp/prod/bin/esp load\_epic --file /srv/esp/data/epic/incoming/epicmem.esp.03112019 /srv/esp/prod/bin/esp load\_epic --input /srv/esp/data/epic/incoming/ --reload

# 13 Using ESP Basics – loading data & case reporting

#### **ESP Commands**

All ESP commands take this form:

```
$ $ESP_HOME/bin/esp command [--argument_one {optional parameters}] [--
argument_two]
(Most commands have single character versions of arguments, used with a
single dash)
```

For a full listing of available commands:

```
$ $ESP_HOME/bin/esp help
For help with a specific command:
$ $ESP HOME/bin/esp command --help
```

#### Load EMR data

A typical command to load data might look like this: (NOTE: file names need to follow this format)

```
$ $ESP_HOME/bin/esp load_epic --file
/srv/esp/data/epic/incoming/epicmem.esp.20190301
```

The use of the name epic in the command name is vestigial. This command loads text data from a set of files in the ESP defined input format. See the document "ESP Filespec.xlsx".

This command will take files from the configured data directory ./epic/incoming and load them to the ESP database tables. Details are written to the esp.log file, and table specific load results are written to reports in load\_reports directory.

## Code mapping

Each individual EMR system uses a unique set of codes to designate tests. We refer to these as abstract labs. Once EMR lab data is loaded to ESP, the native codes of relevant lab tests must be mapped to the named abstract labs used by ESP's disease detection logic. Mapping is stored in the table conf\_labtestmap.

To perform lab mapping, run:

```
$ $ESP HOME/bin/esp concordance
```

The concordance command populates a table emr\_labtestconcordnace, which lists all unique native lab test names and code currently loaded in the ESP emr\_labresults table. These are available for efficient searches for mapping. A tool is provided in the Administrative web interface, (setup described in next section), In the menu bar, look under *Administration --> Unmapped Lab Tests Report*. This form page uses the set of search strings provided for each disease detection plugin to detect potentially unmapped lab tests. In the Unmapped Lab Tests Report interface, the user can either map a lab, or mark it to be ignored. Mapped and ignored labs do not appear in the Report again.

## **Detecting cases**

Once all labs are mapped using the Admin UI interface, ESP divides the task of detecting disease cases into two distinct parts. First, a uniform table of events is generated from raw medical record data by *HEF*, the Heuristic Events Framework.

```
$ $ESP HOME/bin/esp hef
```

Second, a table of cases is generated by searching the events table for patterns indicating disease. This function is carried out by *Nodis*, the NOtifiable DISeases framework.

```
$ $ESP HOME/bin/esp nodis
```

Additional options for both commands are available by passing the '--help' flag.

## Reporting cases

The process for electronically reporting cases is heavily dependent upon the requirements, both technical and functional, of the intended recipient. ESP provides two report generation

commands: case\_report and lab\_report. The case\_report command generated hl7 2.3.1 version lab report message, the lab\_report command generated hl7 2.5.1 version lab report messages. Both require extensive coding for specific recipient requirements. Unfortunately, this mapping process is not currently well documented. We are working on developing a document set for this purpose.

```
/srv/esp/prod/bin/esp case_report --mdph --transmit --status 'Q' /srv/esp/prod/bin/esp case_requeue --status=RS
```

# 14 Configure ESP Daily Status Reports

ESP will send a daily email showing information about the cases created and transmitted. Additionally, it will show unmapped lab tests and other information related to ESP.

1. Configure the application.ini file

```
sudo su esp
sudo vi /srv/esp/prod/etc/application.ini
```

In the **[General]** section at the top of the file, configure the managers to match your desired recipients.

```
# Managers are emailed a copy of the daily status report, if it is
enabled in the Batch section
managers = recip1@youremail.com, recip2@youremail.com,
```

\*\*Note the ending comma\*\*

In the **[Email]** section, configure your parameters. Set the host, port, server\_email, and default\_from\_email to match your configuration.

```
[Email]
host = your_mail_server_or_ip_address
port = your_port_number (i.e. 25)
username = ""
use_tls = False
server_email = esp-no-reply@youremail.com
default_from_email = youremail@youremail.com
subject_prefix = "[ESP] "
```

\*\*Note: If your server requires authentication, you will want to enter the username here and the password in the secrets.ini file

In the [Batch] section, set:

```
mail status report = True
```

2. To test if it is working, run the following command from the command line. It just sends the email and doesn't change any data, etc.

```
/srv/esp/prod/bin/esp status_report --send-mail
```

# 15 Configure crontab to run Daily jobs

A sample daily\_batch.sh script can be found within the core system repository. If using the default paths, this file will be found in the /srv/esp/prod/share folder. This is the script that is utilized to perform the daily processes for ESP (data load, event creation, case creation, etc).

This is just a sample script and should be modified/customized for your environment.

To enable daily data loading and processing, please the customized daily\_batch.sh file in the /srv/esp/scripts folder.

As the ESP user, add a cron entry in your system:

```
sudo su esp
crontab - e
```

Add a similar text to the crontab with your desired time to run:

```
# ESP Production Daily Run
#
30 22 * * * /srv/esp/scripts/daily batch.sh
```

Save and quit

To verify the new crontab entry type:

```
crontab -1
```

# 16 Setting Up Basic Disease Detection

ESP is distributed with a number of Python plugins for disease detection. Each disease has a separate plugin. These plugins are installed via an interactive text-based screen started from the bash shell prompt:

```
$ /srv/esp/prod/setupPlugins.sh
```

This is also described in section 3 above. The plugins are installed into ~/esp/src/[disease name directories]

Configuring the disease plugins is a four-step process:

1. Run the esp concordance command

```
$ $ESP HOME/bin/esp concordance
```

2. The concordance command populates a table emr\_labtestconcordance, which lists all unique native lab test names and codes currently loaded in the ESP emr\_labresults table. These are available for efficient searches for mapping. A tool is provided in the Administrative web interface. From the menu bar, browse to Administration --> Unmapped Lab Tests Report. This form page uses the set of search strings provided for each disease detection plugin to detect

potentially unmapped lab tests. In the Unmapped Lab Tests Report interface, the user can either map a lab or mark it to be ignored. Mapped and ignored labs do not appear in the report again.

The lab concepts required by the plugin must be mapped to the appropriate local labs. The required lab concepts are determined by inspection of the plugin file [disease\_name].py. This step requires site support from staff familiar with local lab naming and the corresponding lab test.

3. Run the esp commands hef and nodis:

```
$ $ESP_HOME/bin/esp hef
$ $ESP HOME/bin/esp nodis
```

4. Review the resulting cases and perform appropriate clinical validation to confirm that data configuration is correct and working. Cases are available for review in the ESP administrative web interface. Case validation requires site support from staff with the ability to do case review in the EHR.

## 17 How to Clean Up and Reload ESP Data

Sometimes it is helpful to know how to clean all the data loaded and start over again. There are several procedures that can be run to accomplish this task but the simplest is to delete all the provenance entries from the administration UI except the first two. This method will automatically delete all of the related records in the db.

Below are the steps and screen shots to perform this task:

- 1. From the ESP UI Select Administration -> Site Administration from the menu
- 2. Click on "Provenances" from the "Emr" section

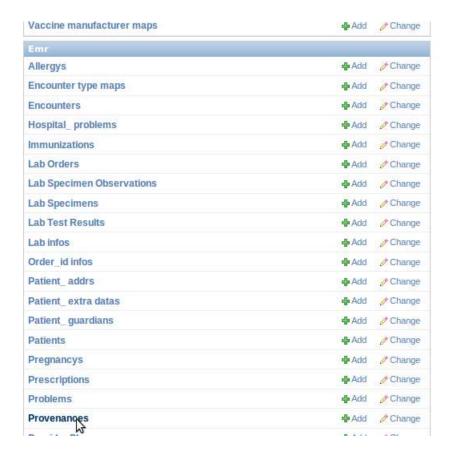

3. Select all records by clicking on the top left check box next to the Provenance id label and then unselect the two checkboxes for the record 1 and 2 corresponding to CLEANUP and SYSTEM

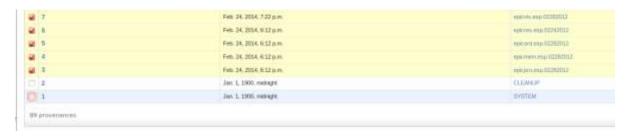

4. From the same screen, select "Delete selected provenances" from the "Action" drop down. Next, click "Go" via the button to the right of the dropdown.

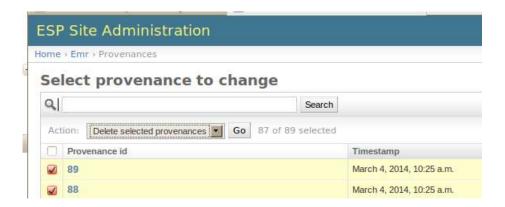

5. This will calculate all the related records and elements in the database related to those loaded files and will display a summary of all the records that will be deleted.

A confirmation window with the prompt "Are you sure you want to delete the selected provenances? All of the following objects and their related items will be deleted." will appear.

To continue, scroll down to the bottom and click on the "Yes, I am sure" button:

```
Etl error: EtlError object
Etl error: EtlError object
Etl error: EtlError object
Etl error: EtlError object
Etl error: EtlError object
Etl error: EtlError object
Etl error: EtlError object
Provenance: epicord.esp.02282012 | 2014-02-24 18:12:30.213522 | ubuntu
Provenance: epicmem.esp.02282012 | 2014-02-24 18:12:30.068639 | ubuntu
Provenance: epicpro.esp.02282012 | 2014-02-24 18:12:30.000706 | ubuntu
Yes, I'm sure
```

# Appendix A PostgreSQL database backup

The following configuration should be saved as /srv/esp/backup/postgresql-esp.logrotate.

```
# Logrotate configuration for automatic daily backups of the PostgreSQL
# database 'esp' to '/srv/esp/backup/esp.daily.dump'.
# Please note, this configuration does not make any attempt to divine your
# database name from ESP's config files. Edit it if you are using something
# different than 'esp'. You may wish to run logrotate in the context of
# user 'postgres' to avoid dealing with DB authentication issues. The user
# running logrotate will need write permission in /srv/esp/backup.
/srv/esp/backup/esp.daily.dump {
   daily
   rotate 7
   dateext
   nomissingok
   create
   nocompress
   nocopy
   prerotate
       test -x /usr/bin/pg dump || exit 0
       sudo -u postgres /usr/bin/pg dump esp -F c > /srv/esp/backup/esp.daily.dump
   endscript
/srv/esp/backup/esp.weekly.dump {
   weekly
   rotate 4
   dateext
   nomissingok
   create
   nocompress
   nocopy
   prerotate
        test -x /usr/bin/pg dump || exit 0
       sudo -u postgres /usr/bin/pg dump esp -F c > /srv/esp/backup/esp.weekly.dump
   endscript
/srv/esp/backup/esp.monthly.dump {
   monthly
   rotate 12
   dateext
   nomissingok
   create
   nocompress
   nocopy
   prerotate
        test -x /usr/bin/pg dump || exit 0
        sudo -u postgres /usr/bin/pg dump esp -F c > /srv/esp/backup/esp.monthly.dump
   endscript
```